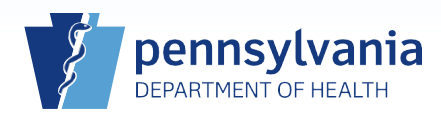

## **Printing a Vault Copy for a Case with a Pre-Signed Disposition Permit**

## **Notes:**

- This Quick Reference Sheet is only to be used when the funeral director has used a pre-signed disposition permit.
- If the case is fully electronic, the local registrar must replace the automatically generated disposition permit number in EDRS with the number on the pre-signed permit.
- If the case is fax attestation, the local registrar must check to see whether a disposition permit number was generated in EDRS. If it was, it must be replaced with the pre-signed disposition permit number. If it was not, the pre-signed disposition permit number must be entered.

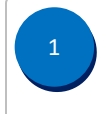

2

If the death was reported as fax attestation, go to **step 2**.

If the death was reported as fully electronic, first affirm the case, then go to **step 3**. For detailed information on affirming a case, reference **QRS-2054, Affirming a Death Case**.

A Vault Copy may only be printed when there are no amendments pending.

From the death case, click the **Event and Issuance History** link on the *Other Links* section of the Death Registration Menu. The only checkbox selected in the **Include in List** field is the **Amendments** checkbox.

In no amendments exist, a **No data found** message displays, proceed to **step 3**.

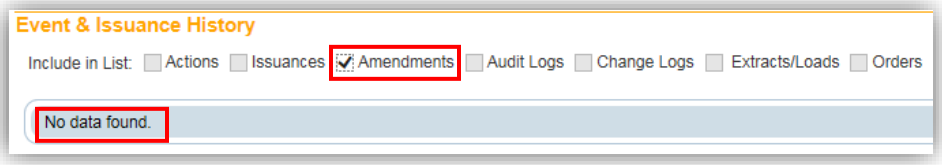

If there is an amendment(s), check the status of each by clicking on the **Detail** link.

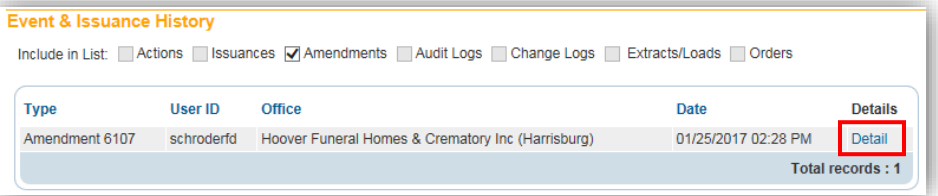

If all amendments have a status of Complete, proceed to **step 3**. For all other statuses, the Vault Copy cannot be printed – the amendment(s) must be complete before proceeding to **step 3**.

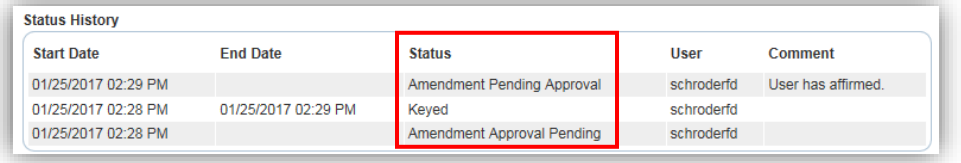

Commonwealth of PA-Department of Health Date: 08/28/2017 Bureau of Health Statistics and Registries Version 1.3

Page 1 of 3

From the death case, click the **Identifiers** link on the *Registrar* section  $\frac{3}{2}$  of the Death Registration Menu.

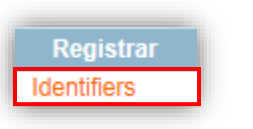

The Identifiers page will display. Look at the *Disposition permit* section of the page. 4 If a disposition permit number was automatically generated (as shown in the example below preceded by an "E"), delete that number and replace it with the pre-signed disposition permit number. Click the **Save** button. Then proceed with printing the Vault Copy or click **Return** to exit. If the correct number from the pre-signed disposition permit is displayed, proceed with printing the Vault Copy or click **Return** to exit. Do not enter any information outside of the *Disposition permit* section. dentifiers  $\blacktriangleright$  Hybrid  $\blacktriangleright$ **Record Source** 300072 Apr-21-2017 State File Number File Date  $\overline{\phantom{a}}$ Out of State Deal Out-of-State File Number **NCHS Extract Date IN SSA Extract Date** Interstate Exchange Extract Date Interstate Exchange ter Date TIM  $\sqrt{2}$ **Company** Interstate Exchange Print Date **FILE Super-MICAR Extract Date** 

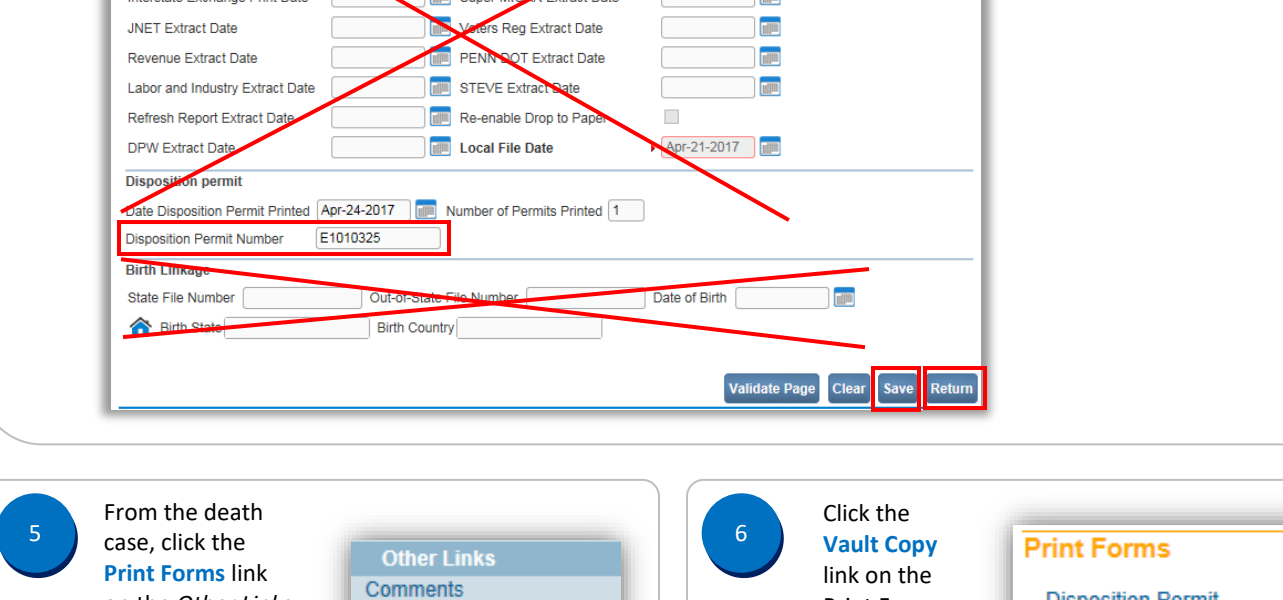

Print Forms screen to open the vault copy.

on the *Other Links* section of the Death Registration

Menu.

Commonwealth of PA-Department of Health detection of the US28/2017<br>Bureau of Health Statistics and Registries detection of the Usersion 1.3 Bureau of Health Statistics and Registries

**Event and Issuance History** 

**Print Forms Validate Registration** 

**Disposition Permit** 

**Working Copy (Noncertified)** 

Vault Copy

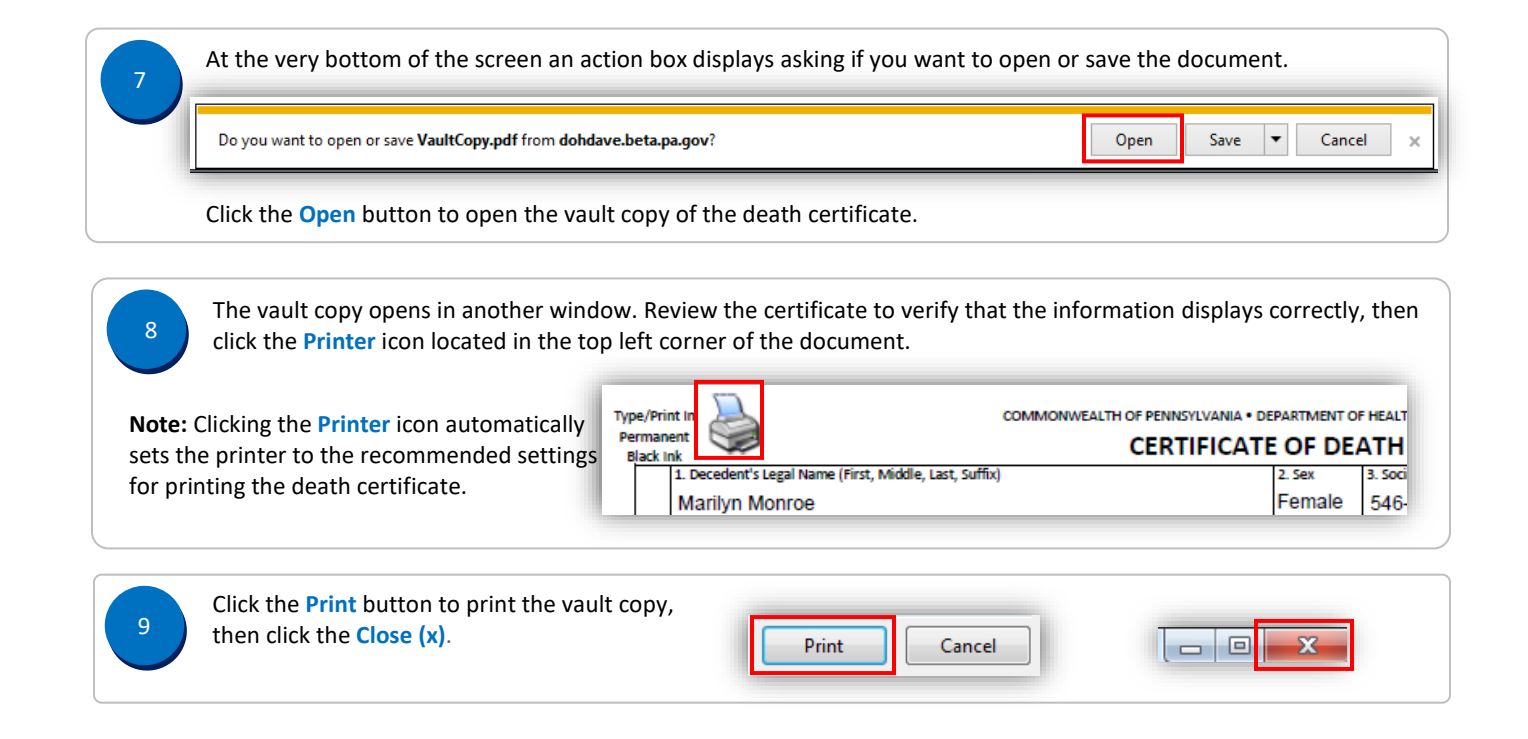